## ISDS Timesheet Module

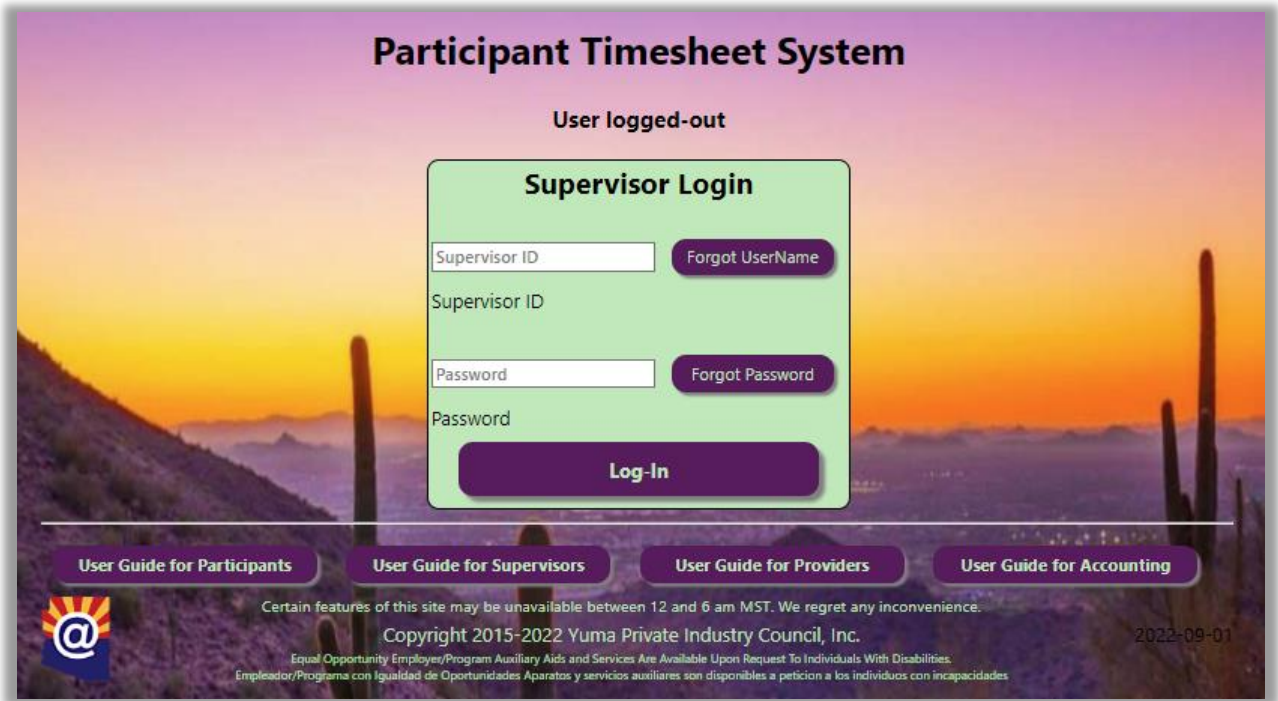

## https://TIMESHEET.ypic.com/Supervisor User Guide for Training Sites

1 September 2022

## **Overview**

The Supervisor module, [https://TIMESHEET.ypic.com/Supervisor](https://timesheet.ypic.com/Supervisor) allows the Training Site Supervisor to view Participant Timesheets, to make corrections to the time, to check earned Incentives and to explain any failure to earn Incentives.

The Training Site Supervisor will securely access the page with their UserName and Password. Passwords are System-generated and sent to the Supervisor via Email and, optionally, text message, providing multifactor authentication.

To start the process, the Participant will complete and submit their biweekly Timesheet. Upon submission, an Email / Text Message will be sent to the Participant, Supervisor and Case Manager.

After Supervisor approval, the Timesheet status will be updated, and status messages will be sent.

In the unlikely event a Timesheet is rejected by the Case Manager, the Supervisor will receive a notification via Email / Text Message. The message will include the reason for rejection and possible actions to remedy the situation. The Timesheet will be returned to the Supervisor inbox.

## Training Site Supervisors

Training Sites and Supervisor accounts are created by Case Managers and Business Services team members.

Upon creation of the Supervisor Account, the System will generate an Email message to the Supervisor, including a site link.

The Supervisor will be invited to request a password:

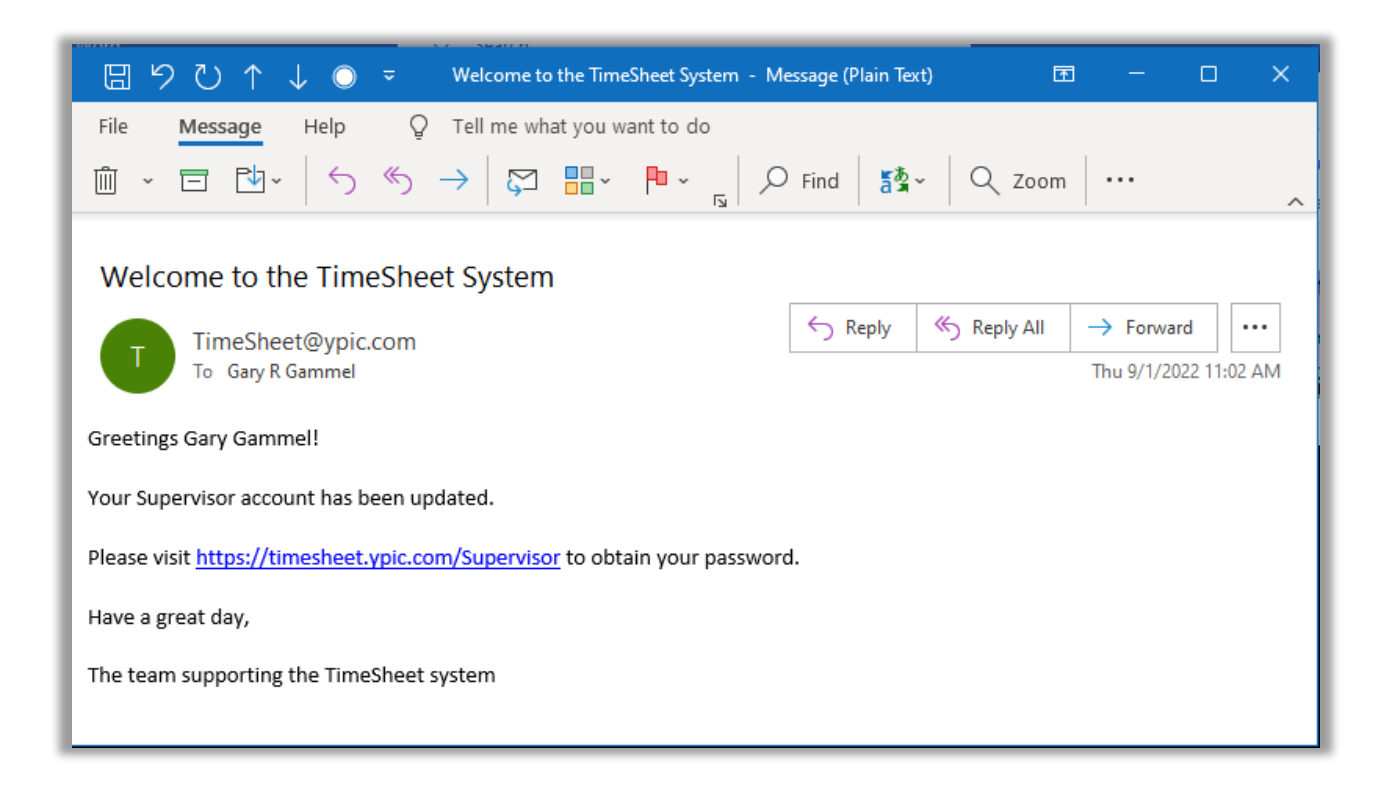

The Supervisor will visit<https://timesheet.ypic.com/Supervisor>

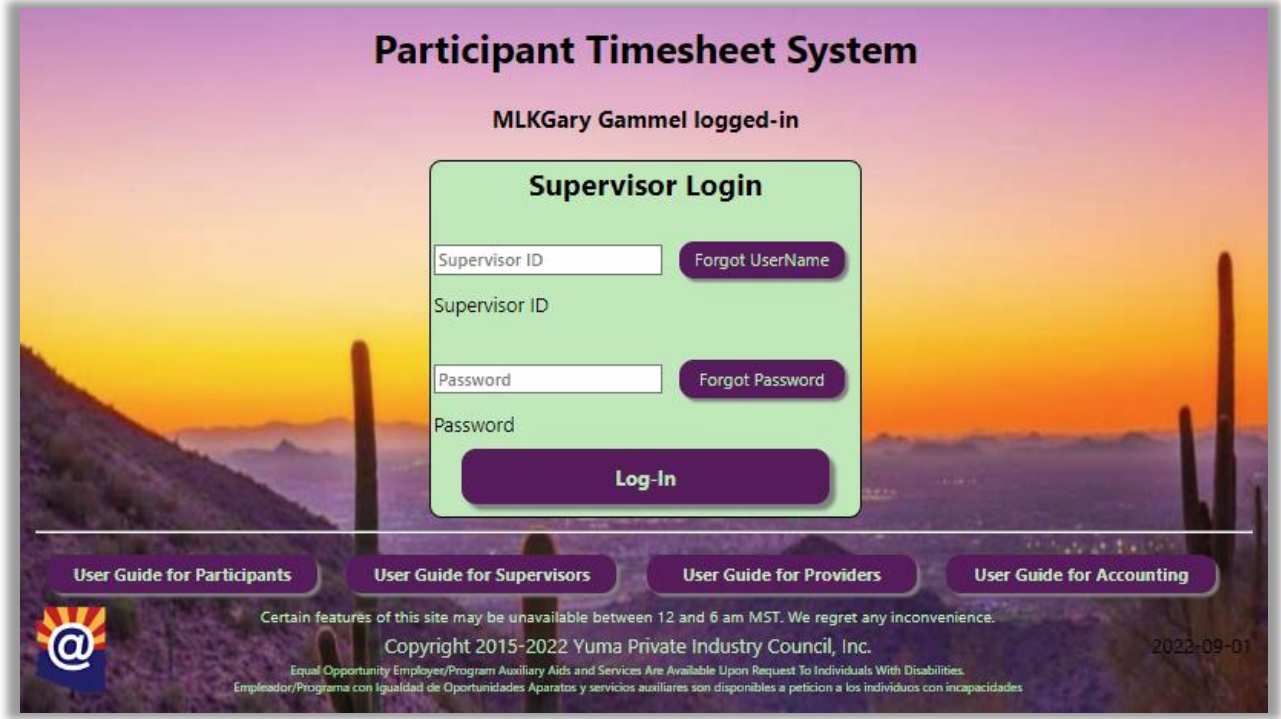

Upon successful login, the Supervisor will be presented allowing the Supervisor to View Contracts or Change Password:

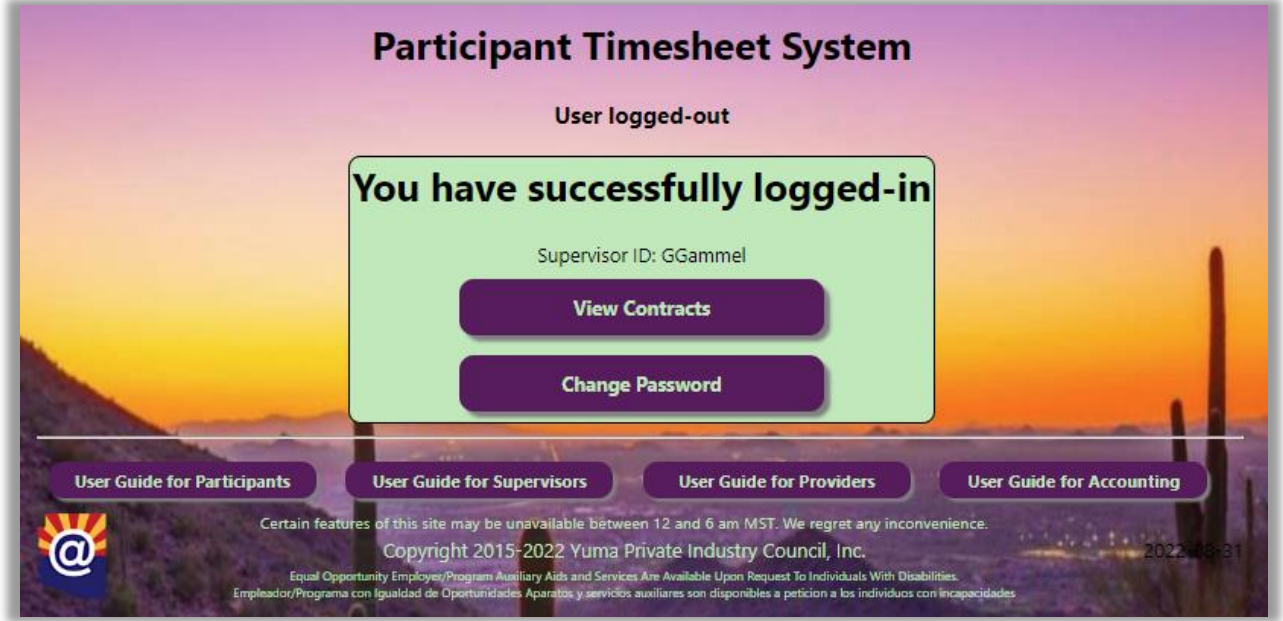

If the Supervisor chooses to View Contracts, the Supervisor will be presented with buttons representing any timesheets that have been submitted by the Participants:

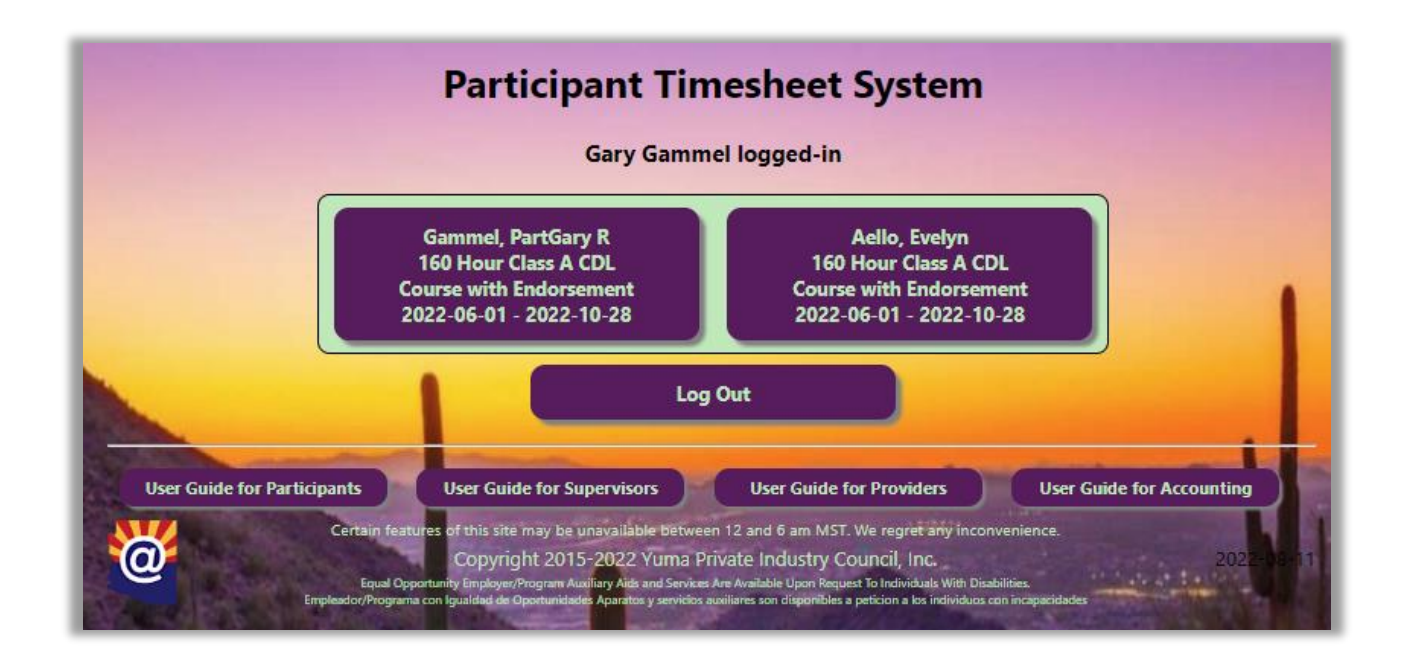

Upon selection of Timesheet, the Supervisor will be presented with the Hours submitted and Incentive form:

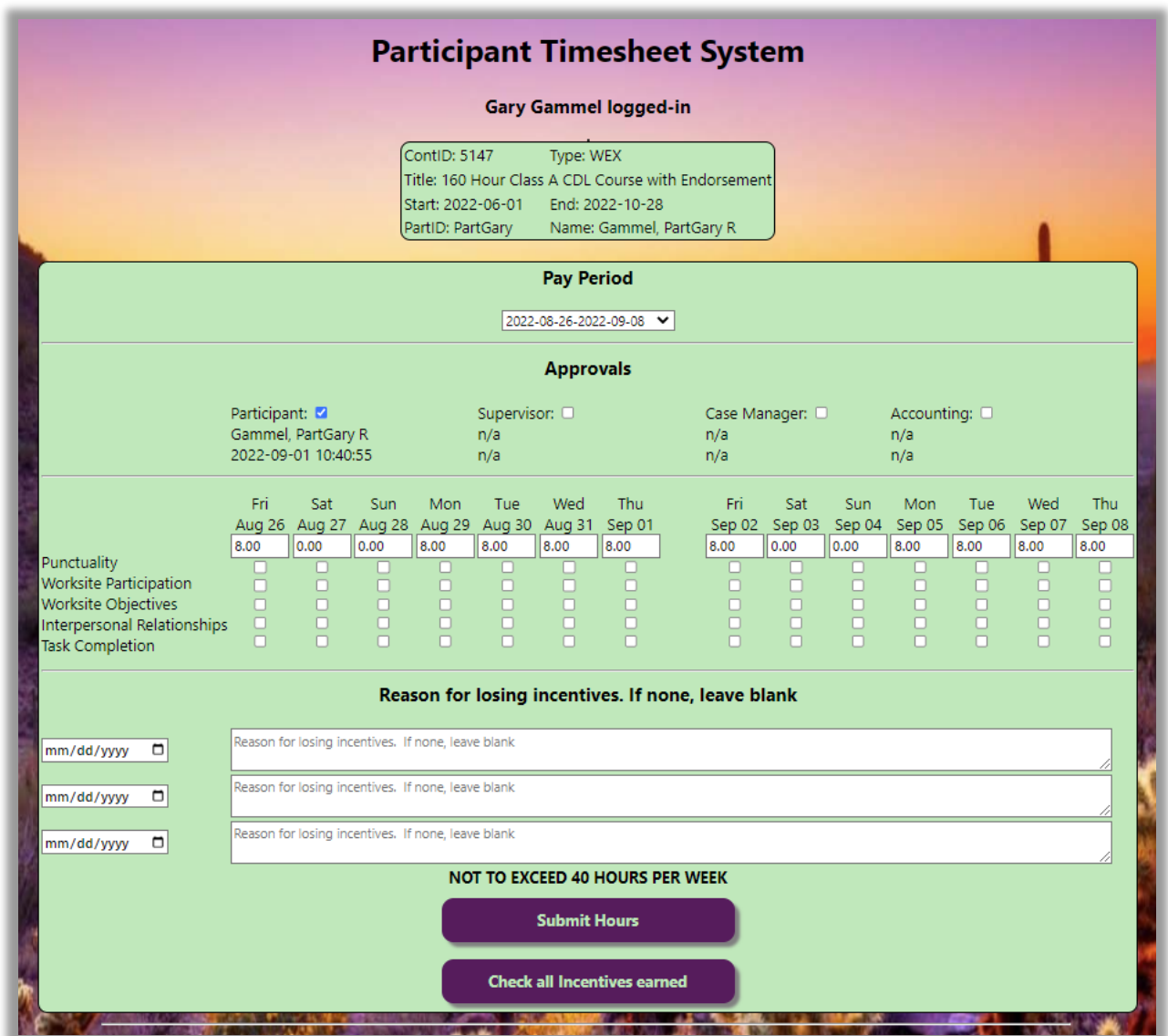

Both the Participant and Supervisor attest to the accuracy of the hours entered. The Supervisor can correct entries as necessary. The Supervisor will also check the appropriate boxes for Incentives earned.

The "Check all Incentives Earned" button will tick all the boxes for dates that have hours entered.

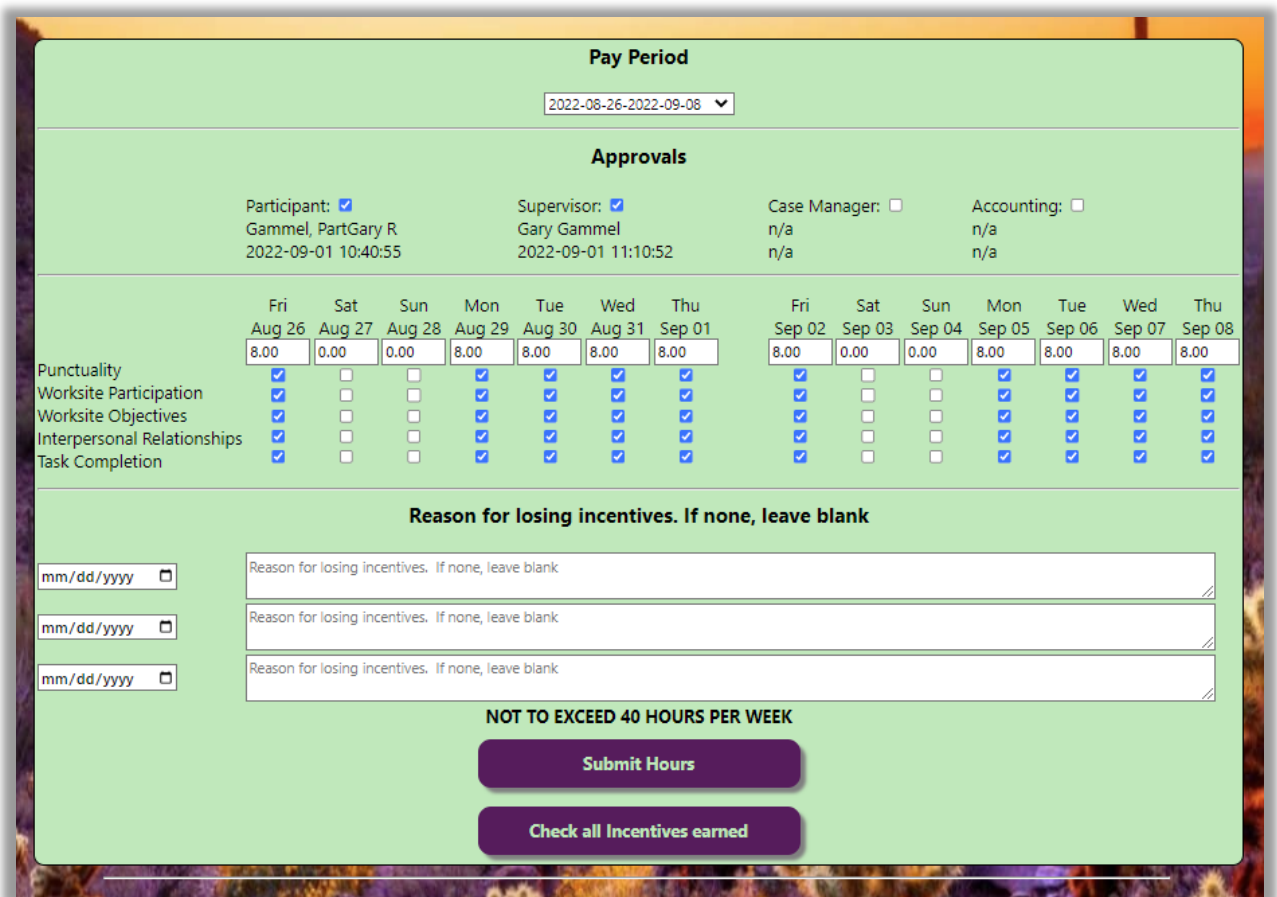

If a Participant fails to earn all Incentives on a given day, the Supervisor shall note the date and reason for losing Incentives.

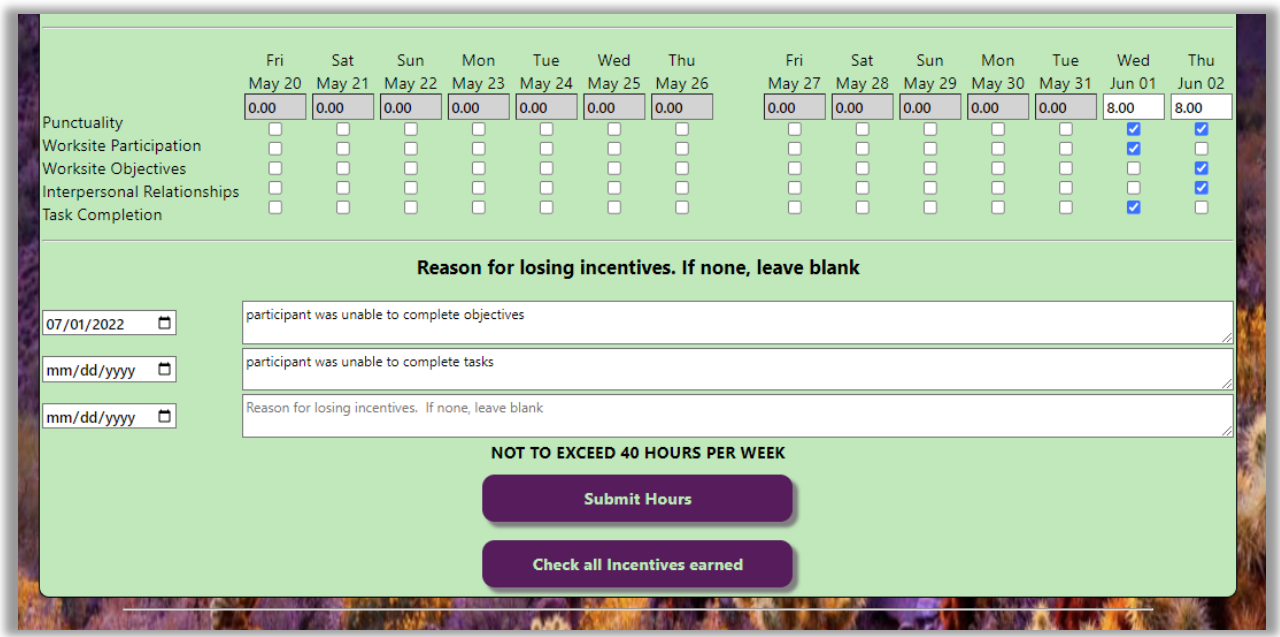

Upon Approval, a confirmation page will be displayed before the Supervisor is returned to the main page:

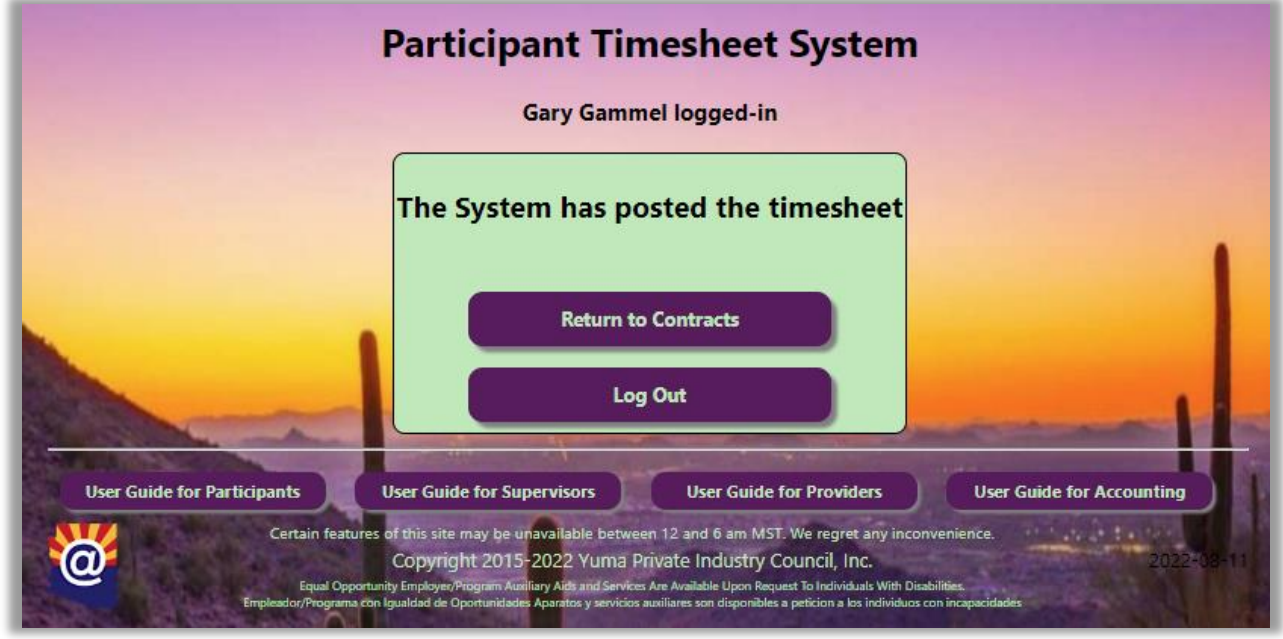

When the Supervisor is done, simply Log Out